## Útmutató a helyettesítések letöltéséhez - Hende Istvántól (Jáki Nagy Márton Általános Iskola)

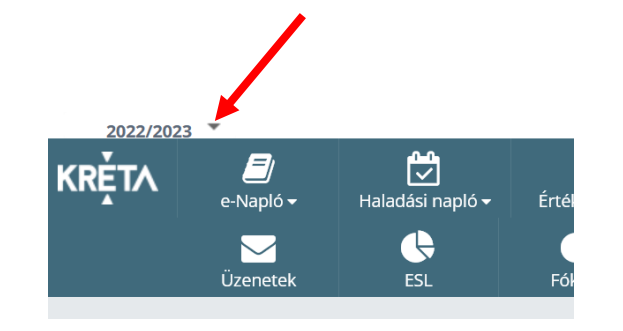

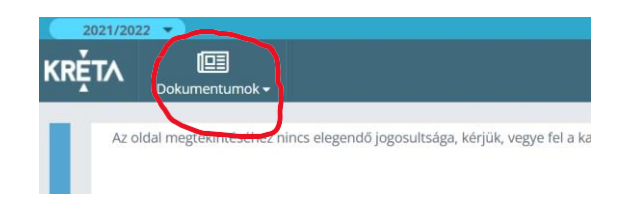

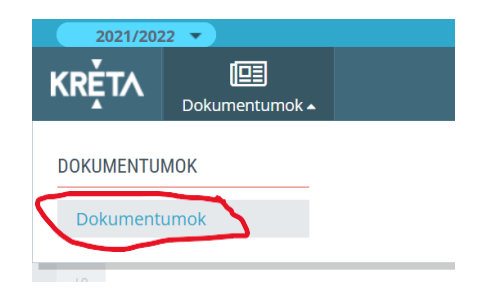

Az elektronikus naplóba belépve az iskola OM azonosítója alatt látható az aktuális tanév. A mellette lévő kis háromszögre kattintva kiválaszthatók a korábbi tanévek.

A pedagógusoknak itt csak a "Dokumentumok" menühöz van jogosultságuk, de ez elég is.

A "Dokumentumok"-on belül válasszák a "Dokumentumok"-at!

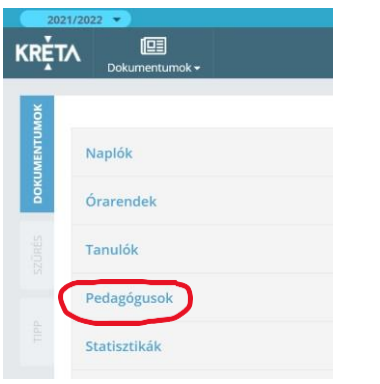

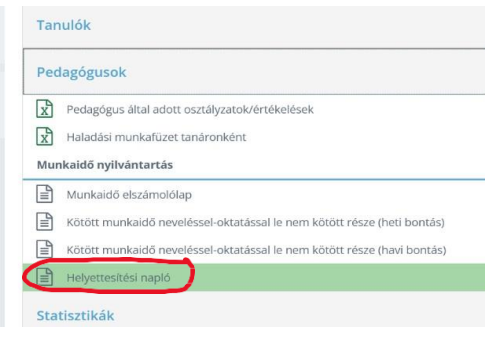

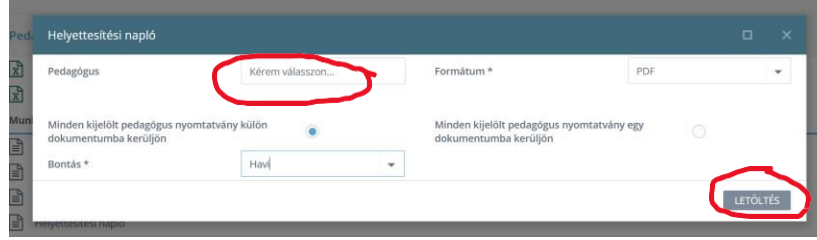

A megjelenő menüből válasszák a "Pedagógusok"-at!

Ezen belül pedig a "Helyettesítési napló"-t.

A megjelenő ablakban a "Pedagógus" mezőnél válasszák ki saját magukat (csak ezt lehet választani), majd a

"LETÖLTÉS"-re letöltődik pdf formátumban az adott tanév rá vonatkozó helyettesítési naplója, amit ezután elmenthet.